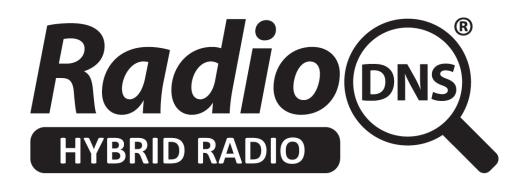

**Expired** 

# **HOWTO - Add SRV records to your Authoritative FQDN**

*Last Updated: 2014-07-15*

### **Summary**

RadioDNS Hybrid Radio provides your Authoritative FQDN, but individual applications like metadata and visuals need additional information to connect to the right servers.

This additional information is provided by SRV Records, which is additional information added to your Authoritative FQDN.

This HOWTO explains how to add SRV Records to your existing Authoritative FQDN.

# **Overview**

You advertise which RadioDNS Hybrid Radio applications you are providing by adding SRV Records to your **Authoritative FQDN.** The detail of the required SRV records are given in the technical specifications for each application.

#### **Example**:

The Slideshow for Radio application (previously known as RadioVIS) defines an SRV Record of radiovis. tcp

You would need to add this SRV Record to your Authoritative FQDN yourradiostation.com

srv record: radiovis.\_tcp.yourradiostation.com

priority: 0 weight: 100 port: 61613 svr hostname: visuals.yourradiostation.com

This directs a RadioDNS Hybrid Radio compliant device to connect to visuals.yourradiostation.com on port 61613 where it will get a STOMP connection for Visuals.

You would do something similar to advertise Service and Programme Information (formerly RadioEPG) using the SRV record radioepg. tcp.

## **How to add SRV Records**

Your DNS hosting company (usually the people you have registered your domain with) will tell you how you can add SRV Records to your existing domain.

It may be possible through their usual domain management tools, or they may require you to raise a support ticket for it to be done manually.

### **Verifying your SRV Records**

You can verify that your SRV Record is correct by manually resolving it.

This example uses the commands 'nslookup' and 'telnet', which are provided as a command line tool in Microsoft Windows, Apple Mac OS and Linux.

#### **Step 1 - Resolve your Authoritative FQDN**

nslookup 09580.c471.ce1.fm.radiodns.org => rdns.musicradio.com

#### **Step 2 - Resolve the SRV Record for Visuals**

nslookup -type=SRV \_radiovis.\_tcp.rdns.musicradio.com  $\Rightarrow$  service = 0 100 6163 vis.musicradio.com

#### **Step 3 - Connect to vis.musicradio.com on port 61613**

telnet vis.musicradio.com 61613 Connected to vis.musicradio.com. Escape character is '^]'

# **Troubleshooting**

#### **My SRV Record will not resolve, it says 'no response'**

Some IP networks (particularly public WiFi and mobile networks) may not support SRV Record resolution. Try a different network.

Check that your SRV Record is correctly defined with the \_ character at the beginning of each section.

#### **I cannot connect to the server, it says 'no connection' or 'connection timed out'**

Some IP networks (particularly corporate networks) may block connections on 'non-standard' ports like 61613. Try connecting to a different service running on the same server running on a common port such as port 80 (HTTP) or port 22 (SSH).